# Office 365 OneDrive: Uploading and Managing Files

## Creating a new folder

- Go to [https://livekilleenisd-my.sharepoint.com](https://livekilleenisd-my.sharepoint.com/) and put in your KISD email address.
- You will be redirected to a new screen to enter your password
- From the top menu bar, click **OneDrive**.

#### $(F)$  new

 Click on then click on **New Folder** from the pop-out menu.

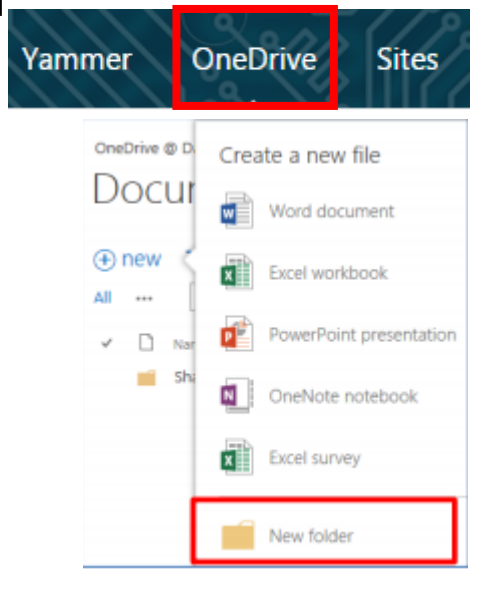

Type a name for the folder then click on **Save**.

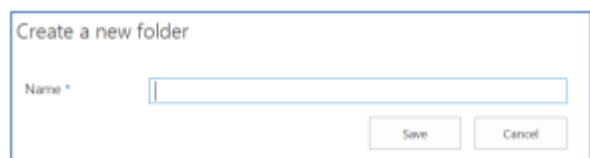

## Navigating between folders

- In the OneDrive Documents list, click on the name of a folder to open the folder
- To navigate back to the previous folder, click on the **Back** button in the browser OR click on the previous folder in the OneDrive navigation path located at the top of the OneDrive Documents list.

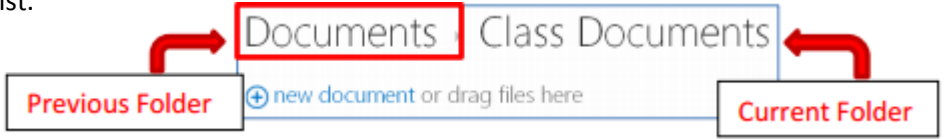

 To navigate back to the beginning of OneDrive Documents list, click on **My Documents** from the left navigation.

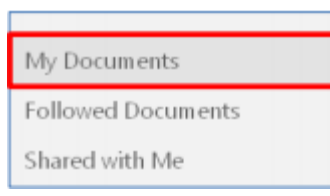

## Uploading Files

 Files that are uploaded to Office 365 OneDrive can be up to 10 GB per file. Each Office 365 OneDrive account has 1 TB of storage space.

#### Standard upload (single files or multiple files in the same folder)

- In the OneDrive Documents list, click on the desired folder where the uploaded file(s) will be stored
	- o **Note:** Standard upload will only work with files, not folders. To upload folders of files, you will need to [sync your Office 365 OneDrive library to your computer.](http://office.microsoft.com/en-us/sharepoint-help/video-sync-your-skydrive-pro-library-to-your-computer-VA103923348.aspx)
- Click on  $\overline{\uparrow}$  upload from the menu bar located at the top of the Documents list.

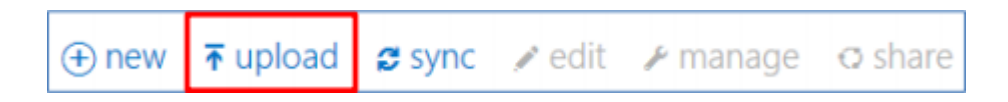

- Click on **Browse** and navigate to the desired file(s) then click on the file to select it.
	- o **Note:** To select multiple files, hold down the **Ctrl** key and click on each of the files or press **Ctrl+A** to select all files in the folder.

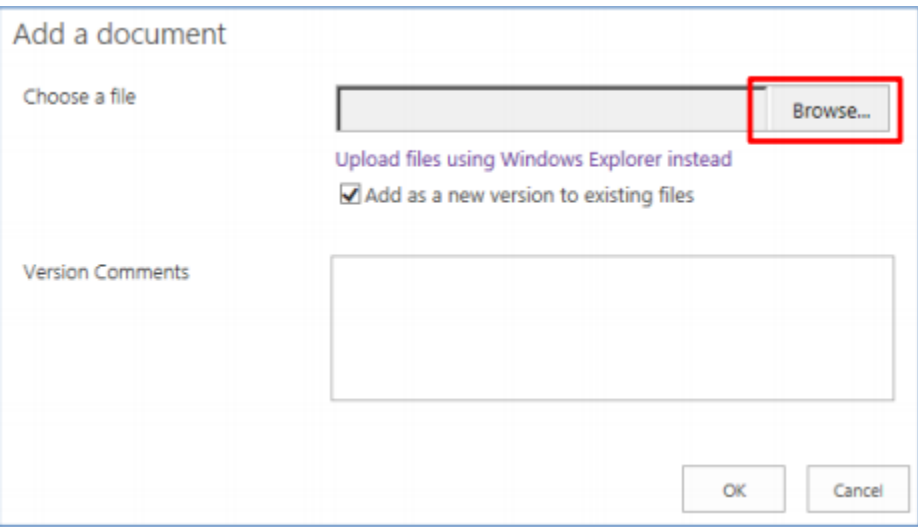

- Click on **Open**
- Click on **OK**

#### Drag and drop upload (multiple files at a time)

- **Note:** Drag and drop will only work with files, not folders. To upload folders of files, you will need to [sync your Office 365 OneDrive library to your computer.](http://office.microsoft.com/en-us/sharepoint-help/video-sync-your-skydrive-pro-library-to-your-computer-VA103923348.aspx)
- In the OneDrive Documents list, click on the desired folder where the uploaded file(s) will be stored.
- Open **File Explorer** and navigate to the location of the files that will be uploaded to OneDrive. Resize the File Explorer window so that you can see the  $\bar{\textbf{r}}$  upload in the OneDrive window in the background.
- Drag and drop the file(s) on top of the Documents window
	- o To select multiple files, hold down the **Ctrl** key and click on each of the desired files OR press **Ctrl+A** to select all files.

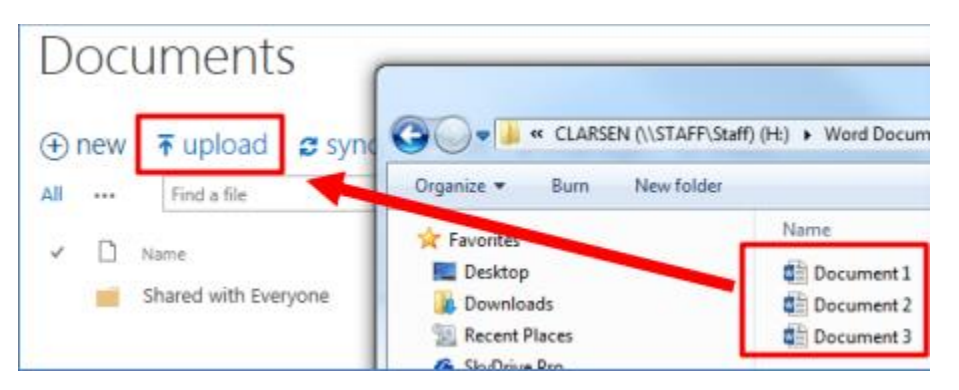

## Renaming files or folders

- Click to the left of the folder or filename to select the item
- Click on **Manage** from the menu bar located at the top of the Documents list
- From the pop-out menu, click on **Edit Properties**
- Type the new name for the file or folder then click on **Save**

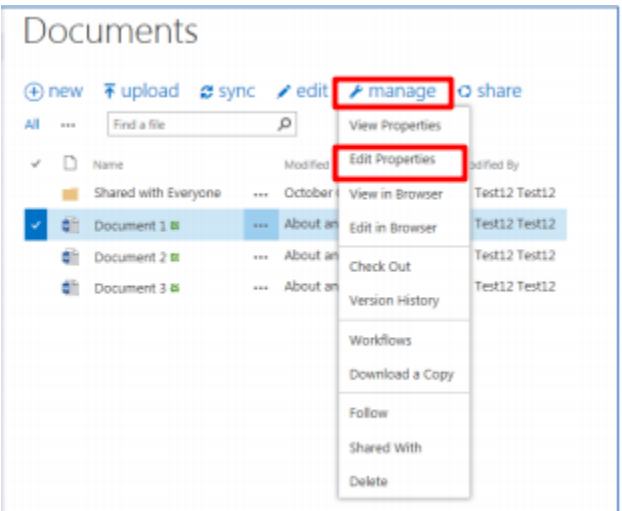

# Downloading a copy of a file

- Click to the left of the folder or filename to select the item
- Click on **Manage** from the menu bar located at the top of the Documents list
- From the pop-out menu, click on **Download a Copy**
- Click on **Save**
- Navigate to the location where the file will be saved
- Click on **Save**

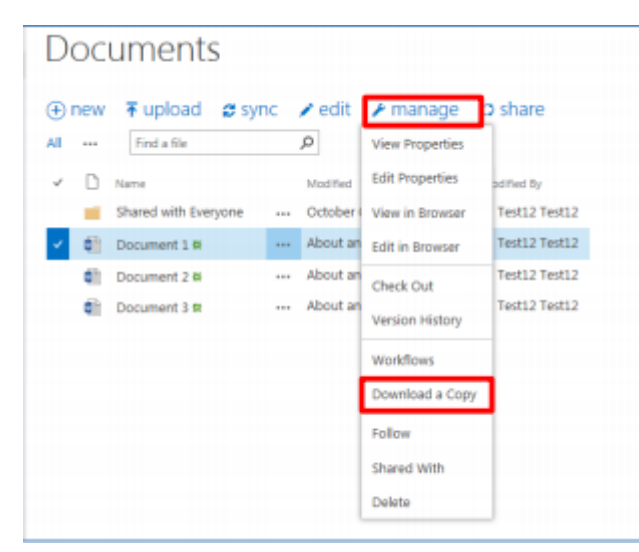

## Deleting files or folders

- Click to the left of the folder or filename to select the item
- Click on **Manage** from the menu bar located at the top of the Documents list
- From the pop-out menu, click on **Delete**
- Click on **OK**
- **Note:** All files within a folder will also be deleted

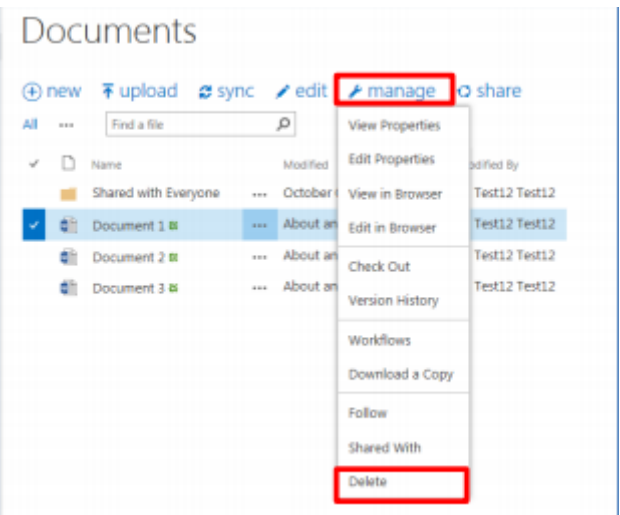